## **2EB/Atlantis/Discovery Hardware Installation Guide for Windows Vista and 7**

**Do these steps to install the hardware ONLY after the software has been installed. If you plug in the unit to the computer prior to installing the software, THIS WILL NOT WORK!!! If you have not yet installed the software, go back to the Software Installation guide and follow the instructions for installing the software.**

Use the provided USB cable to connect the 2EB/Atlantis/Discovery module, into one of the USB ports on the computer. **PLEASE NOTE: If you are connecting the 2EB/Atlantis to a Desktop computer, DO NOT use the front USB ports.**

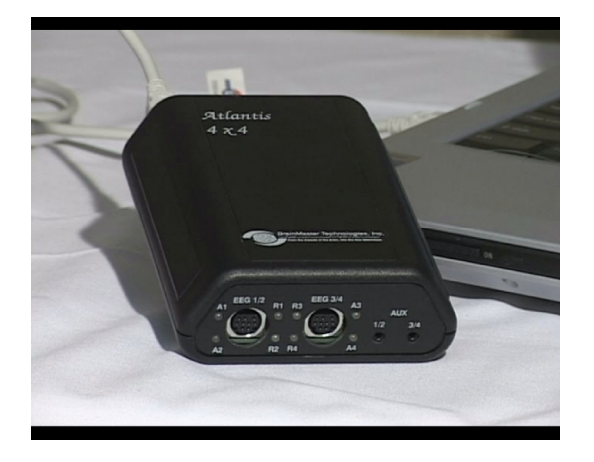

1. The "Found New Hardware" will appear in the bottom of your screen, and it will say that it was unsuccessful. First, you will need to click the Windows "Start" button. Right-click on the "Computer" option, and choose the "Properties" option from the new menu. In the "System Properties" Menu, click the "Device Manager" link on the top left of the window. The BrainMaster Module, will be located under the section "Other Devices". Right-click on the device, and choose the "Update Software Driver" option.

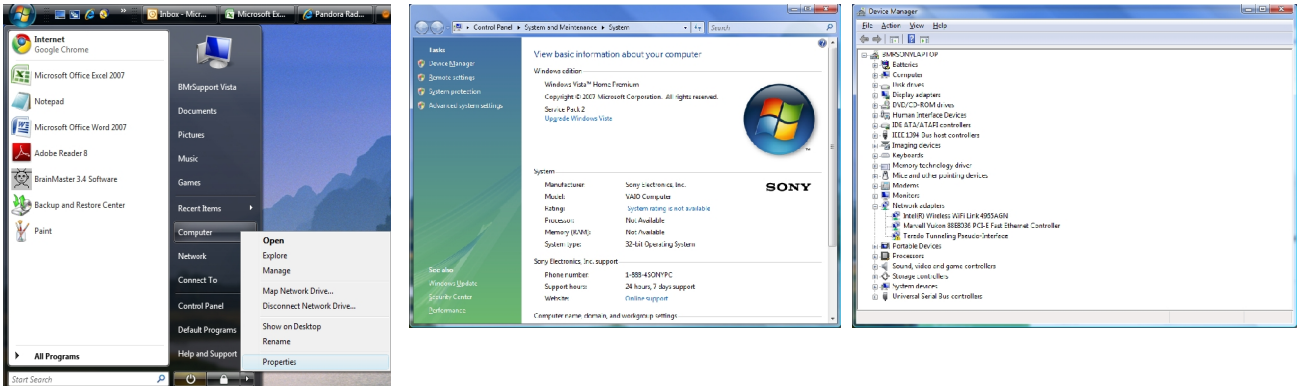

BrainMaster Hardware Installation Guide – Windows Vista and 7

2. This step will ask how you would like to search for your drivers. Click "Browse my computer for driver software" to continue

3. At the next screen, make sure that "Include subfolders" is checked, and the drop down box says **"C:\brainm.20\usbfiles."** If it does not, either type the file path, or hit "Browse" to access the file path. Click "Next" to continue.

4. A window will appear stating that Windows can't verify the publisher of the driver software. Click the "Install this driver software anyway" button to continue. This will NOT harm your computer.

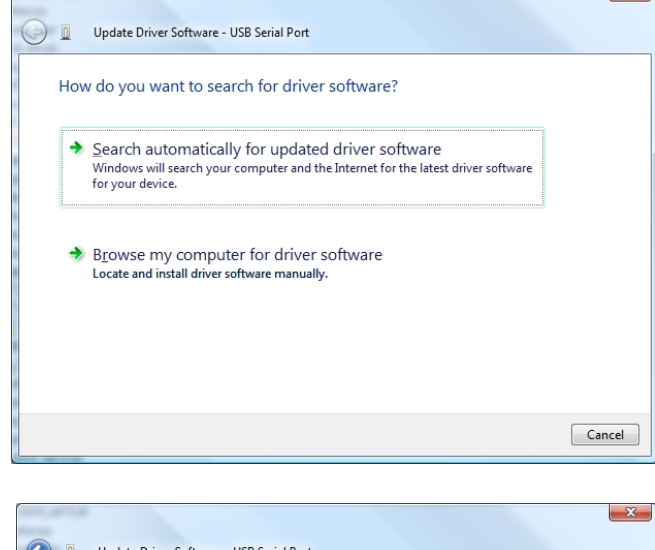

 $-x$ 

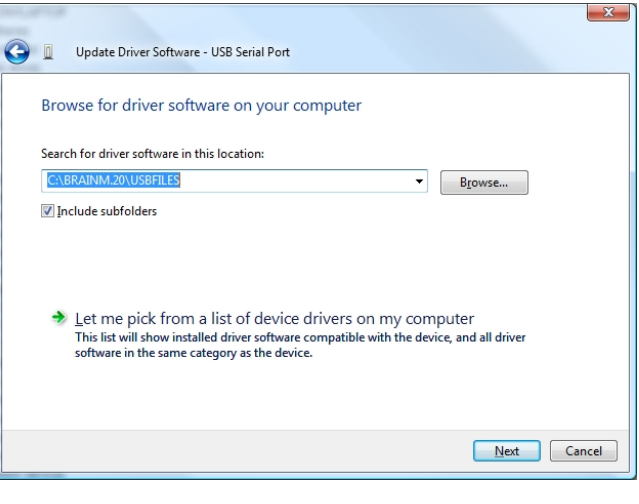

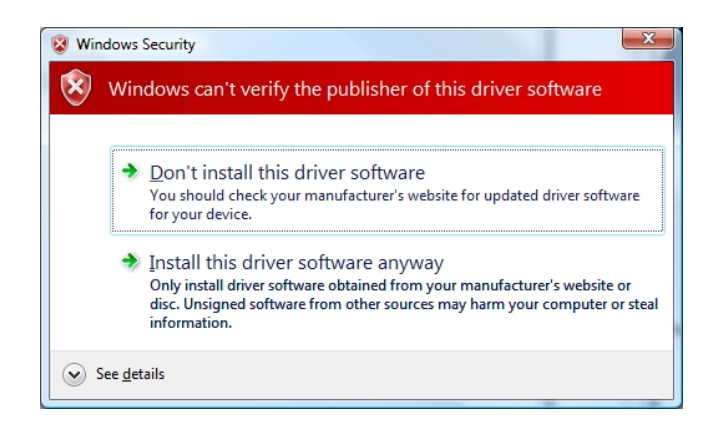

5. The driver will install, and when complete, this window will display. Click "Close"

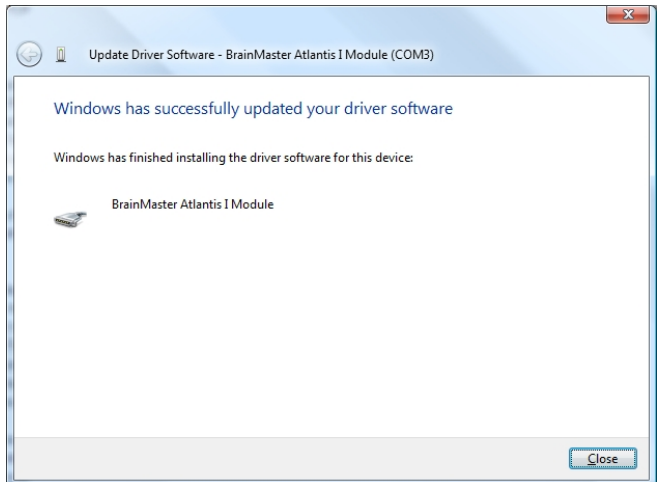

At this point, the drivers for the BrainMaster Module is half-completed. In order to totally complete the process, the steps will have to be followed again. The following is the simple text version of the steps. If you prefer to follow a guide with pictures, utilize the guide just completed above.

- 1. Right-Click on the "USB Serial Port" located under "Other Devices" and choose the option "Update Driver Software".
- 2. On the next screen, choose the option "Browse my computer for driver software" to continue
- 3. On the next screen "**C:\brainm.20\USBfiles**" should automatically be in the "Search for Driver Software in this location" browse window, and again, make sure that only the "Include Subfolders" boxes are checked then click "Next" to continue
- 4. On the next screen, click "Install Driver Software Anyway".
- 5. Finally you will again see "Windows has successfully updated you driver software" box. Click "Close".

At this point, you will get a confirmation bubble that says "Your new hardware is installed and ready to use." At this time your BrainMaster module will have a COM Port assigned to it as well. The COM Port is key in the communication between the module and software.

## **Changing/Identifying the COM Port**

If you need to change which COM Port the BrainMaster device is assigned to, or simply would like to know what COM Port your unit is assigned to, follow these steps. **PLEASE NOTE: The BrainMaster unit must be assigned to a COM between COM 3 and COM 32. If it assigned to another COM Port outside of these numbers, it will not function.**

- 1. Go to the Device Manager. First, you will need to click the Windows "Start" button. Right-click on the "Computer" option, and choose the "Properties" option from the new menu. In the "System Properties" Menu, click the "Device Manager" button. The BrainMaster Module, will be located under the section "Ports (COM & LPT)". If you are simply looking for what COM Port your device is on, this will tell you. If you are looking to change your COM Port, proceed to the next step
- 2. Right-click on the BrainMaster Module listing, and then on the drop-down menu, left-click on "Properties":

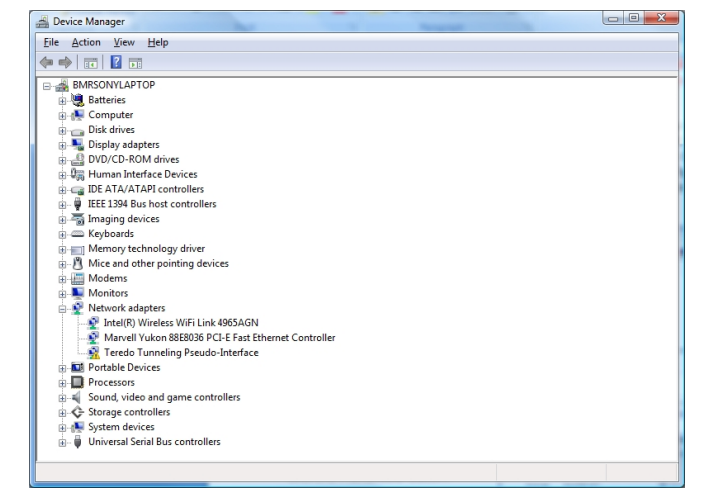

3. Click the "Port Settings" tab. Under the "Port Settings" tab, click the "Advanced" button.

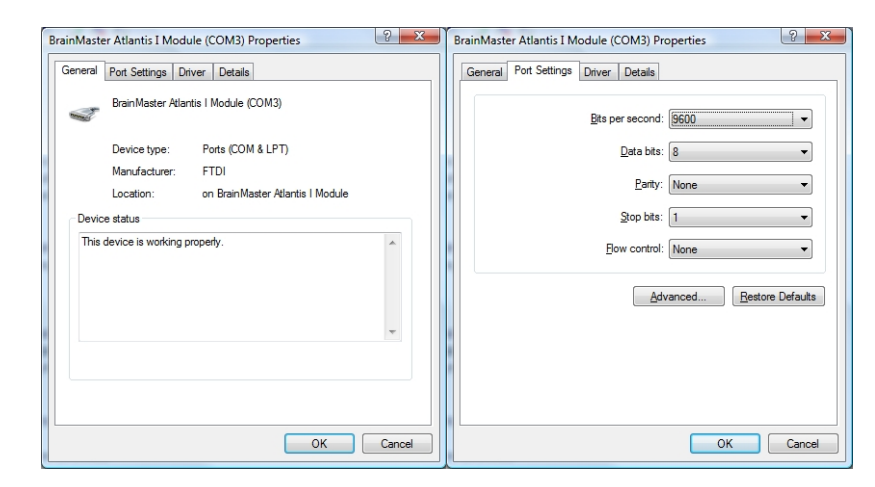

4. On the drop-down menu next to "COM Port Number," choose, by clicking and highlighting a COM Port number that does not have the words "in use" next to it. When this is complete, click "OK" in the upper right corner.

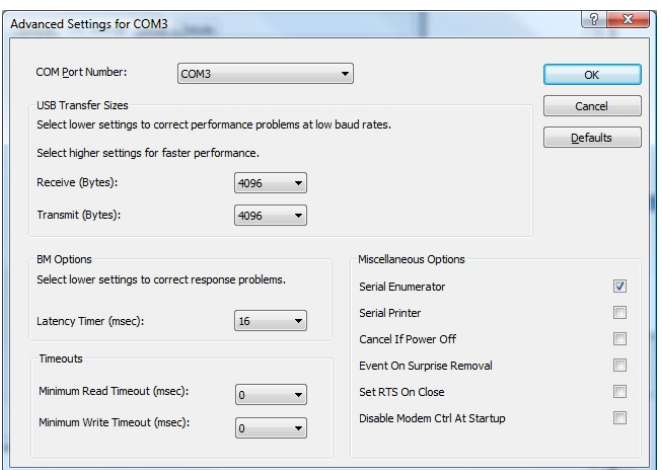

Click "OK" on the "Properties" screen to properly set the COM Port. Once this has been completed, the COM Port will now be set to the COM selected. **Please make sure that you always keep track of the COM Port that your unit has been assigned.**

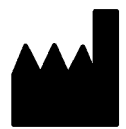

 $\mathbb{L}$ 

## **BrainMaster Products are manufactured by:**

BrainMaster Technologies Inc. 195 Willis St. Bedford, OH 44146 United States 1-440-232-6000

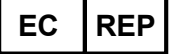

**European Representative: mdi Europa GmbH** Langenhagener Straße 71

D-30855 Langenhagen

Phone: +49-511-39 08 95 30 Fax: +49-511-39 08 95 39 Email: info@mdi-europa.com Internet: www.mdi-europa.com

**REF** 531-304 v2.0 11/21/2011 Page 6 of 6